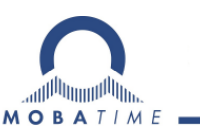

# **BEDIENUNGSANLEITUNG**

## Die preisgünstige LED-Digitaluhr

## ECO-DC Serie

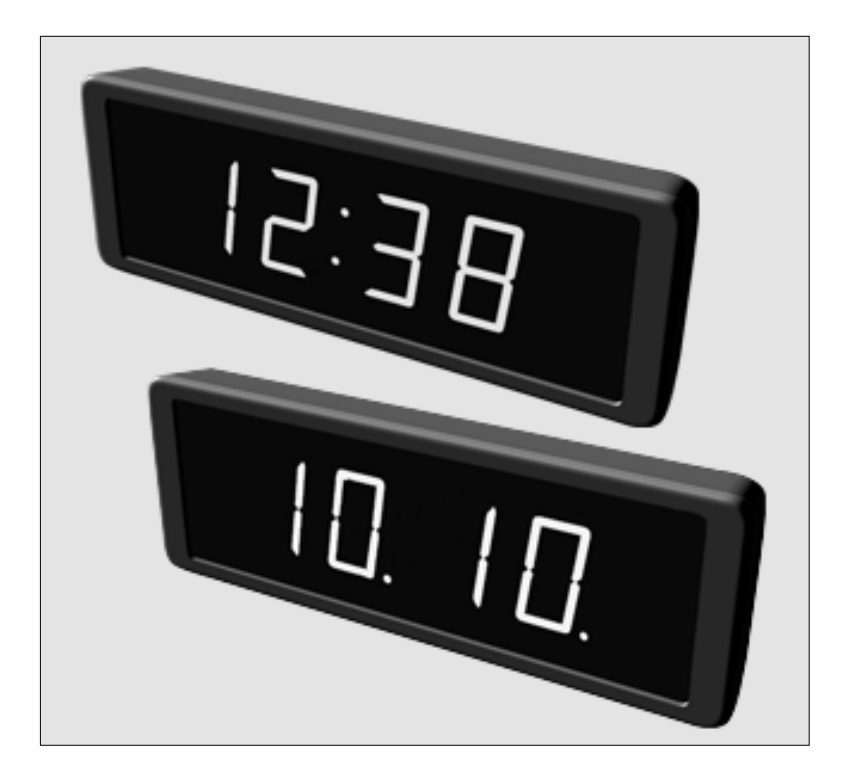

#### **Herstellerzertifizierungen**

DIE NORMEN

Die Digitaluhr DC wurde entwickelt und ist entsprechend den nachstehenden Standards hergestellt: EU Standards 2004/108/EG und 2006/95/EG: Angewandte Normen: Modifizierte IEC 60950-1:2005 + IEC-1:2005/Cor.1:2006-08 EN 55022:1998,+A1:2000,+A2:2003,+Cor.2:2003, Klasse B EN 61000-3-2:2000  $\epsilon$ EN 61000-3-3:1995, Korr. 1:1997, A1:2001 EN 61000-6-2:2001 EN 50121-4:2000

#### **Hinweise bezüglich der Bedienungsanleitung**

- 1. Die in dieser Bedienungsanleitung enthaltenen Informationen unterliegen Veränderungen ohne vorherige Ankündigung. Die aktuelle Fassung steht zum Herunterladen zur Verfügung, unter: www.mobatime.com.
- 2. Diese Bedienungsanleitung wurde mit äusserster Sorgfalt zusammengestellt und beinhaltet alle Details bezüglich der Bedienung des Produktes. Sollten trotzdem noch weitere Fragen hervorkommen oder Fehler in der Anleitung entdeckt werden, wenden Sie sich bitte an uns.
- 3. Wir übernehmen keine Verantwortung für direkte oder indirekte Schäden, die in Zusammenhang mit und in Folge der Nutzung dieser Bedienungsanleitung entstehen könnten.
- 4. Bevor Sie mit der Installation des Produktes anfangen, lesen Sie bitte sorgfältig die in dieser Anleitung enthaltenen Anweisungen. Mit der Installation können Sie erst dann anfangen, wenn Sie all die hierin angegebenen Informationen und Bedienungsschritte verstanden haben.
- 5. Die Installation darf nur von fachkundigem Personal durchgeführt werden.
- 6. Es ist unzulässig, dieses Dokument oder Teile davon zu vervielfältigen, in PC-Systemen zu speichern oder in jeglicher Art an andere zu überstellen. Das Urheberrecht mitsamt allen anderen einschlägigen Rechten steht der Firma BÜRK MOBATIME GmbH, D-78026 VS-Schwenningen und MOSER-BAER AG – CH 3454 Sumiswald / Die SCHWEIZ zu.

## Inhalt

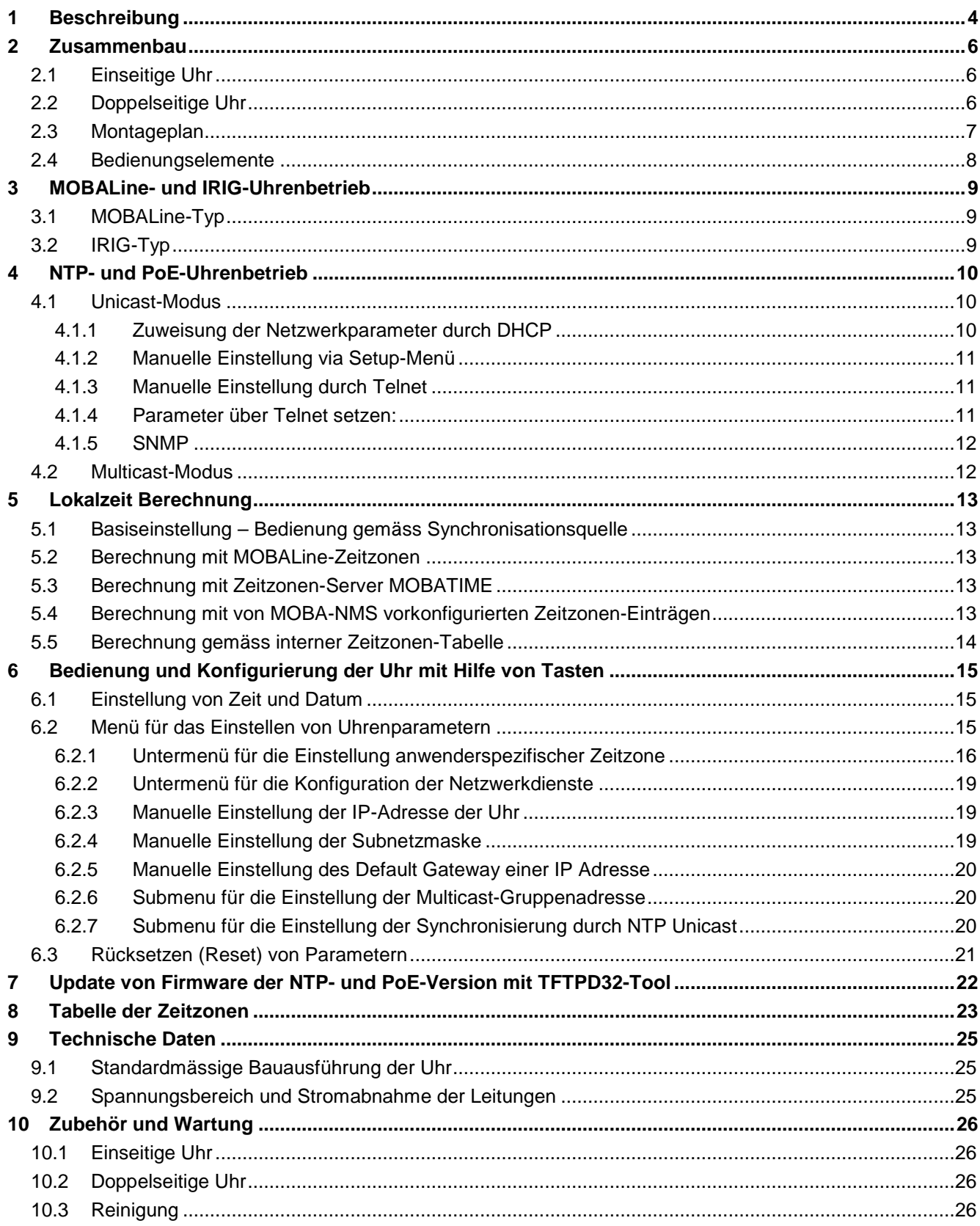

### **1 Beschreibung**

Diese preisgünstige (Economy) Version der Digitaluhr ist durch ihre elegante und sehr schmale Bauausführung gekennzeichnet • 7-Segment LED-Anzeige von hoher Helligkeit zur Anzeige von Zeit und Datum • Autonomer Betrieb, gesteuert über internen Quarzbaustein und mit Netzversorgung • NTP Multicast- oder Unicast-Synchronisierung mit Stromversorgung über PoE (IEEE 802.3af kompatibel) oder aus dem Versorgungsnetz • Nebenuhr-Betrieb gesteuert über einen selbsteinstellbaren MOBALine Code oder den IRIG-B Code (optional), mit Netzversorgung • LED-Anzeige in rot oder grün • Einseitige oder doppelseitige Uhr • Plastikgehäuse in schwarzem Farbton • Einseitige Uhr zur Wandbefestigung (Aufputzmontage) • Aufhängung von Decke oder durch Wandhalterung bei der doppelseitigen Uhr • Für Innenrauminstallation vorgesehen

#### **Kenndaten der Anzeige**

- Zeitdarstellung in vierstelligem Format (HH:MM), in 12- oder 24-stündigen Zyklen
- Anzeige von Kalenderdatum in vierstelligem Format (DD:MM)
- 7-Segment-Anzeige mit Zifferhöhe 57 mm, mit guter Sichtbarkeit von bis zu 25 m **Entfernung**
- Wechselhafte Anzeige von Zeit und Datum, mit einstellbarer Zeitperiode der Darstellung
- Anzeige in rot oder grün
- Sensorgesteuerte automatische oder manuelle Einstellung der Helligkeit der Anzeige

#### **Mechanische Eigenschaften**

- Schutzplexiglas mit einer Antireflexschicht zur Verhinderung der Lichtreflexion und einer Filterschicht zur Verbesserung der Lesbarkeit;
- Elegantes Design des schmalen Uhrenrahmens, hergestellt im Spritzgussverfahren in schwarzem Farbton;
- Einseitige oder doppelseitige Bauausführung für Aufputzmontage, Deckenaufhängung oder Befestigung auf eine Konsole;
- Doppelseitige Bauausführung bestehend aus einer doppelseitigen Uhr mit Hängesäule;
- Einfacher Einbau und zeitsparende Wartung; Bohrungen zum Aufhängen der Uhr bei der Aufputzbefestigung;
- Distanz- und Abstützelement für die Aufputzbefestigung (kann für Neigung der Uhr abgenommen werden)
- Alle Verbindungen und Zustands-LED-Anzeigen an der Rückseite in einer Vertiefung (Aussparung) zugänglich
- Tastenanordnung an der oberen Seite des Uhrenrahmens
- Schutzgrad IP 30
- Betriebsmittel-Schutzklasse II (keine PE-Verbindung, Plastikgehäuse)
- Betriebstemperatur: -5°C bis +55°C

#### **Synchronisierung**

- Autonomer Betrieb über einen Quarz-Zeitbaustein, mit programmierbarer und automatischer Umstellung auf Sommer-/Winterzeit
- NTP Multicast- oder Unicast-Synchronisierung mit Stromversorgung über PoE oder aus dem Netz
- Nebenuhrbetrieb mit Synchronisierung über einen selbsteinstellbaren MOBALine-Code oder den IRIG-B-Code (optional), mit Versorgung aus dem Netz
- Genauigkeit 0,3 s/Tag bei konstanter Temperatur Softwaretrimmung

#### **Konfiguration**

Einstellen der Uhrenparameter; Zeit- und Datumseinstellung über Tasten

Folgendes gilt nur für die PoE und Ethernet Version:

- Konfigurierung der Uhrenparameter über DHCP-Protokoll / manuell, oder Einstellung über das Telnet
- "Private Options" der DHCP-Zeichenkette zur einfachen Konfigurierung aller Uhrenparameter beim Anschluss ans LAN
- Konfigurierung / Überwachung durch die Software MOBA-NMS oder SNMP-Protokoll
- Fern-Update von Firmware über das LAN, mittels TFTP-Protokoll

## **2 Zusammenbau**

 $\triangle$ 

Der Anschluss an das Versorgungsnetz 110/230 V AC darf nur von Fachpersonal mit entsprechender Qualifikation und Einschulung durchgeführt werden.

Der Anschluss an das Versorgungsnetz 110/230 VAC muss entsprechend den Forderungen für die Betriebsmittelklasse II erfolgen.

Stromschlaggefahr nach Abnahme der Rückabdeckung.

#### **2.1 Einseitige Uhr**

- Zwei Ankerbohrungen in der Wand anfertigen, mit einem Durchmesser geeignet für das Einsetzen von Holzschrauben mit Dübeln (Bestandteil des Lieferumfangs). Bezüglich des Bohrungsabstandes siehe den Bestückungsplan (Kap. 2.3).
- Die Befestigungsschrauben in die eingesteckten Dübeln so eindrehen, dass der Schraubenkopf im Abstand von ca. 3-5 mm von der Wand steht.
- Zuleitungskabel entsprechend abkürzen.
- Stecker mit den 2 Stiften an das Stromversorgungs-Zuleitungskabel befestigen.
- Stecker mit den 2 Stiften an das Signalkabel für die Synchronisierung, oder den modularen Stecker RJ45 mittels Crimpverbindung an das zugeführte Ethernet Kabel anschließen.
- Alle Durchschaltkabel in die entsprechenden Stecker an der Rückseite der Uhr in der Aussparung anschließen.
- Die Uhr auf die Schrauben einhängen.
- Falls das Herunterklappen der Uhr gefordert wird, entsprechenden Einschnitt in die tragenden Elemente an der unteren Rückseite vornehmen.

#### **2.2 Doppelseitige Uhr**

- Die doppelseitige Uhr besteht aus zwei Teilen (Modulen). Eines wird zur Steuerung der Uhr verwendet (es enthält Verbindungsstecker für die Zuführung der Stromversorgung und den Anschluss des Temperaturfühlers und der Tastatur), das andere dient lediglich zur Anzeige und besitzt einen Verbindungsstecker für den Anschluss des Verbindungskabels. Beide Teile sind miteinander über ein 10-adriges Flachkabel verbunden. Die Aufhängung der Uhr wird separat und einzeln angeliefert.
- Vier Ankerbohrungen in der Decke (oder der Wand) anfertigen, mit einem Durchmesser entsprechend den Dübeln für das Einsetzen der Holzschrauben (diese sind Bestandteil der Lieferung).
- Die Anschlusskabel durch das Rohr hindurchführen, welches gleichzeitig die Uhraufhängung bildet. Mit Hilfe von 4 Schrauben Ø 5 mm die Aufhängung (oder die Seitenkonsole) an die Decke (oder die Wand) befestigen.
- Anschlusskabel durch das Rohrpassstück am Ankerblech auf die, der Klemmenleiste gegenüberliegende Seite, durchziehen. Das Blech in die Aufhängung, die aus einem Rohrstück größeren Durchmessers besteht, so einschieben, dass die Schrauben in die obere Nut am Rohrpassstück einsinken. Die Verbindung dann mit einem Inbusschlüssel festziehen.
- Den Bauteil mit der Anzeige auf die eine Seite der Ankerplatte einhängen.
- Alle Zuleitungskabel entsprechend abkürzen.
- Stecker mit den 2 Stiften an das Stromversorgungs-Zuleitungskabel befestigen.
- Stecker mit den 2 Stiften an das Signalkabel für die Synchronisierung, oder den modularen Stecker RJ45 mittels Crimpverbindung an das zugeführte Ethernet Kabel anschließen.
- Alle Durchschaltkabel in die entsprechenden Stecker an der hinteren Seite der Uhr in der Aussparung anschließen.
- Die Uhr auf die Schrauben einhängen.
- Falls das Herunterklappen der Uhr gefordert wird, entsprechenden Einschnitt in die tragenden Elemente an der unteren Rückseite anfertigen.
- Die Schrauben an der Aufhängung mit Hilfe von Inbusschlüssel lösen, die Uhr in die Aufhängung so anheben, dass die Schrauben in die untere Aussparung am Rohrpassstück einpassen. Die Befestigung durch Festziehen der Schrauben mittels Inbusschlüssel sicherstellen.

Anmerkung: beim Ausbau muss vor dem Auseinandernehmen der beiden Uhrenteile zuerst die Uhr aus der Wand- oder der Deckenkonsole hinausgeschoben und in die obere Nut des Rohrpassstückes eingespannt sein.

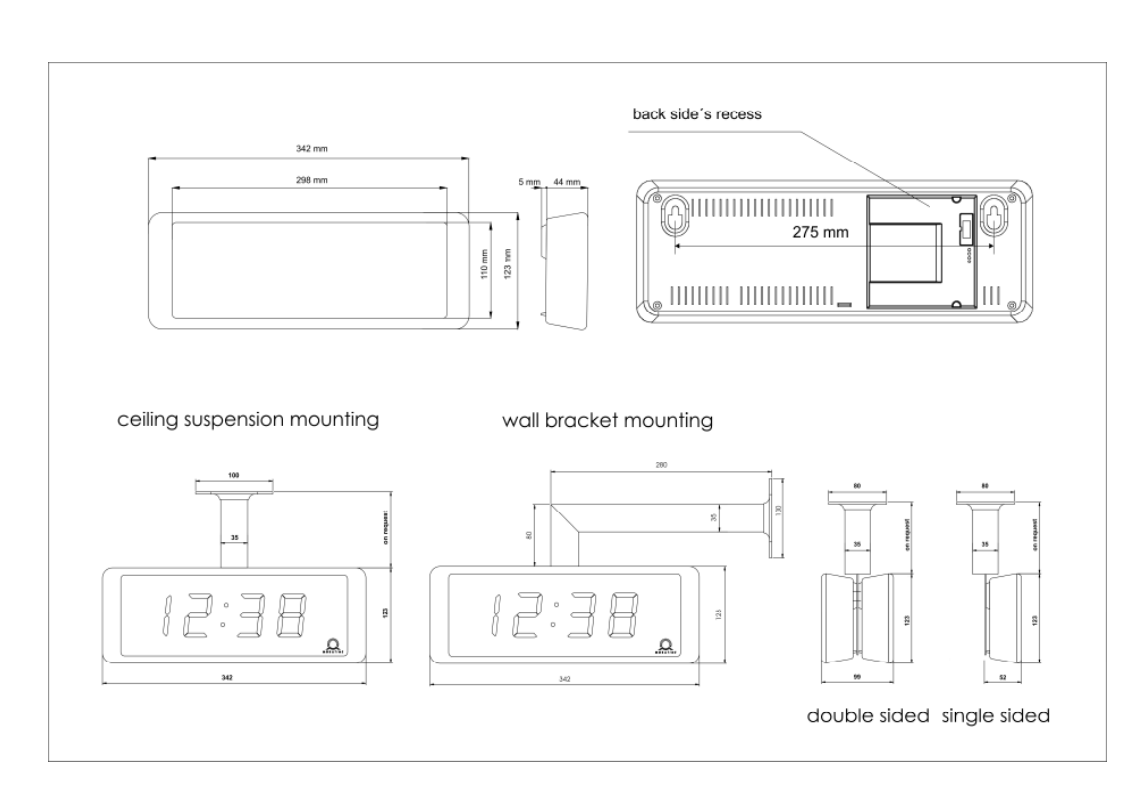

#### **2.3 Montageplan**

single sided einseitige Uhrenbauart

back side recess Aussparung an der Rückseite ceiling suspension mounting Befestigung der Deckenaufhängung wall bracket mounting<br>
double sided<br>
doppelseitige Uhrenbauart<br>
doppelseitige Uhrenbauart doppelseitige Uhrenbauart

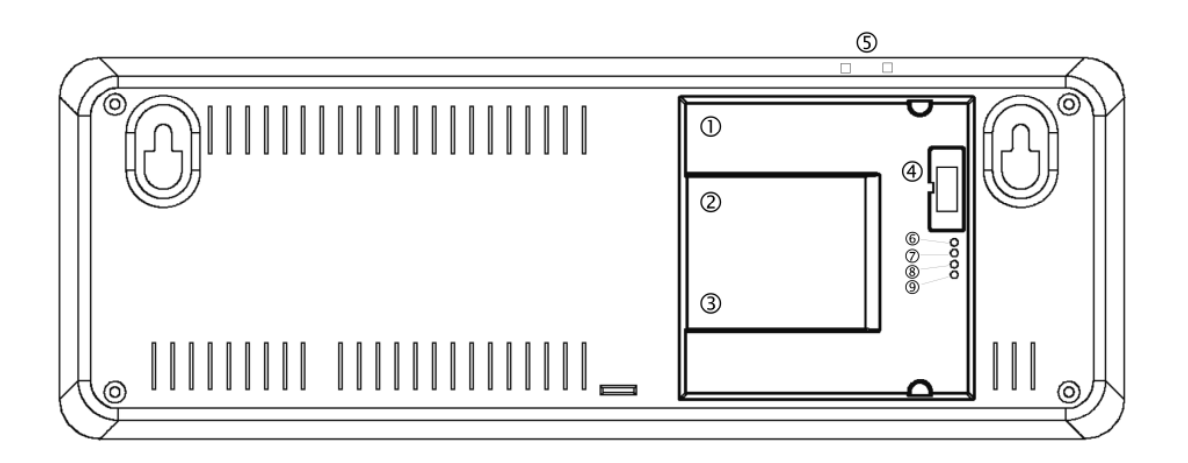

- **Ethernet** Stecker (nur PoE, NTP) RJ45 10BaseT/100TX (IEEE 802.3)
- **2** Line-IN Stecker (nur MBL, IRIG)
- **Power supply** (Stecker; nicht aber PoE) Spannungsversorgung 100 240 VAC
- 
- 
- 
- **ACTIVITY** LED (nur POE, NTP)
- 
- 

Autonegotiation POE Version kompatibel mit IEEE 802.3af<br>Zeitsignaleingang: MOBALine oder IRIG-B **4 DISP2** Stecker **Anschließen der anderen Uhrenseite** (bei doppelseitiger Uhr) **PB1, PB2**<br> **C** LINK LED (nur POE, NTP) Bedienungstasten<br>
Ethernet Link angeschlossen **C** LINK LED (nur POE, NTP) Ethernet Link angeschlosse<br> **C** ACTIVITY LED (nur POE, NTP) Aktiver Ethernet-Anschluss **STATE** LED<br> **EXECUTER** LED<br> **EXECUTER** LED<br>
Stromversorgung **POWER** LED Stromversorgung angeschlossen

## **3 MOBALine- und IRIG-Uhrenbetrieb**

#### **3.1 MOBALine-Typ**

- Das MOBALine-Signal an den zweipoligen Signaleingang und die Stromverbindung an das Stromkabel anschliessen
- Die Menu-Items wie folgt setzen: **P3:A**, **P4:A**, **P6:A**
- Nach Herstellung der Verbindung werden Zeit und Datum nach Erhalt der Zeitinformation automatisch synchronisiert. Dieser Vorgang dauert 6-15 Sekunden.
- Die MOBALine-Zeitzonenfunktion kann benutzt werden. Die Zone wird im Menü-Item **P5** festgelegt.

Ein ständig leuchtender Doppelpunkt in der Zeitanzeige signalisiert die Synchronisation der Uhr. Siehe Kapitel 6 für eine genauere Beschreibung der Parameter-Einstellungen.

#### **3.2 IRIG-Typ**

- Das IRIG-Signal an den zweipoligen Signaleingang und die Stromverbindung an das Stromkabel anschliessen
- DCF-FSK, IRIG-B Standard, IRIG-B 123, IRIG-B DIEM, AFNOR A, AFNOR C Varianten des Zeitsignals werden unterstützt.
- Die Menu-Items wie folgt setzen: **P3:A**, **P4:A**, **P6:A**
- Nach Herstellung der Verbindung werden Zeit und Datum nach Erhalt der Zeitinformation automatisch synchronisiert. Dieser Vorgang dauert 6-15 Sekunden.

Ein ständig leuchtender Doppelpunkt in der Zeitanzeige signalisiert die Synchronisation der Uhr. Siehe Kapitel 6 für eine genauere Beschreibung der Parameter-Einstellungen.

## **4 NTP- und PoE-Uhrenbetrieb**

#### **4.1 Unicast-Modus**

Die Uhr wird von einem NTP-Server zu UTC synchronisiert (bis zu vier IP-Adressen von NTP-Servern konfigurierbar), ihr muss eine eigene IP-Adresse zugewiesen werden. Die Uhr sendet in definierten Version Anfragen zur aktuellen Zeit an den NTP-Server. Wenn der Server nicht verfügbar ist, versucht die Uhr zyklisch, die anderen definierten Server zu erreichen, bis sie eine gültige Antwort erhält. Dieser Betriebsmodus unterstützt die Überwachung und Konfiguration des Uhrwerks via Netzwerkverbindung über Telnet, SNMP oder die Software MOBA-NMS. Zur Überwachung und Konfiguration mit MOBA-NMS kann die IP-Adresse der Uhr oder der Multicast-Gruppe verwendet werden (wenn Multicast nicht deaktiviert ist). Bei der Multicast-Gruppenadresse muss das letzte Oktet auf 0 gesetzt werden. Für eine korrekte Anzeige der lokalen Zeit und des Datums muss die entsprechende Zeitzone eingestellt sein – siehe Kapitel 5 für Einzelheiten.

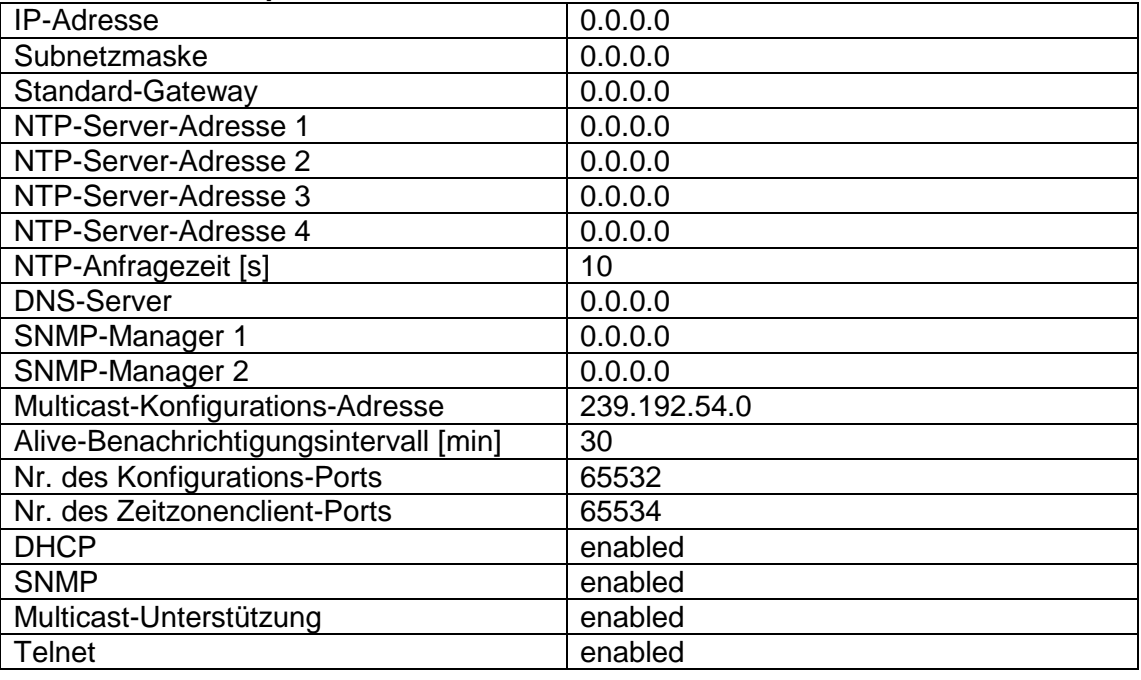

#### **Standard-Netzwerkparameter:**

#### **4.1.1 Zuweisung der Netzwerkparameter durch DHCP**

Das Menü-Item **P7** muss auf den Wert **3** (Standard) gesetzt werden. Netzwerkparameter werden automatisch von einem DHCP-Server bezogen. Die folgenden DHCP-Optionen werden automatisch evaluiert: [50] IP-Adresse [3] Gateway-Adresse [1] Subnetzmaske [42] List mit bis zu vier NTP Serveradressen [42] Zeitzonenserver-Adresse (normalerweise gleich wie NTP-Server-Adresse) [234] SNMP-Manager-Adresse [43] oder [224] Zusätzliche Optionen (siehe Dokument BE-800793)

Der Netzwerk-Administrator muss die DHCP-Optionen entsprechend konfigurieren. Zugewiesene Parameter können im Untermenü der Items **P8** bis **P10** eingesehen werden.

#### **4.1.2 Manuelle Einstellung via Setup-Menü**

Das Menü-Item **P7** muss auf den Wert **2** gesetzt werden.

- Siehe Kapitel 6.2.3 für die Einstellung der Uhren-IP-Adresse im Untermenü des Items **P8**
- Siehe Kapitel 6.2.4 für die Einstellung der Subnetzmaske im Untermenü des Items **P9**
- Siehe Kapitel 6.2.5 für die Einstellung des Gateways im Untermenü des Items **P10**
- Siehe Kapitel 6.2.6 für die Einstellung der Multicast-Gruppenadresse im Untermenü des Items **P11**
- Siehe Kapitel 6.2.7 für die Einstellung der Unicast-NTP-Server-Adresse im Untermenü des Items **P12**.

#### **4.1.3 Manuelle Einstellung durch Telnet**

Das Menü-Item **P7** muss auf den Wert **1** oder **2** gesetzt werden. Um die erste Verbindung über Telnet zu etablieren, wird die folgende Prozedur benötigt, da die anfängliche IP-Adresse der Uhr 0.0.0.0 ist:

- Der MAC-Adresse der Uhr (markiert auf dem Produktlabel) eine neue IP-Adresse zuweisen mit dem Windows-Befehl **arp -s <IP-Adresse> <MAC-Adresse>** Beispiel: arp -s 192.168.0.190 00-16-91-FE-90-00
- Uhr zurücksetzen oder aus- und wieder einschalten und folgendes innerhalb von 2 Minuten durchführen
- Die IP-Adresse ist durch den Windows-Befehl **ping <IP-Adresse>** temporär an die Uhr angepasst (nur wenn die momentane IP-Adresse 0.0.0.0 ist), die Uhr sollte mindestens die zwei letzten ECHO-Anfragen beantworten Beispiel: ping 192.168.0.190
- Folgendes innerhalb von 30 Sekunden nach dem Ping durchführen Zur Uhr verbinden und mit dem Windows-Befehl **telnet <IP-Adresse>** oder der Anwendung Hyperterminal die benötigten Einstellungen vornehmen (siehe unten)

#### **4.1.4 Parameter über Telnet setzen:**

- Anfrage für Passworteingabe erscheint nach dem Verbinden (Standardpasswort ist 718084)
- Die Information über Software- und Hardwareversion, gefolgt von der MAC-Adresse, wird nach Eingabe des korrekten Passworts angezeigt
- Eingegebene Befehle müssen durch Drücken der Entertaste bestätigt werden, zum Korrigieren von Tippfehlern wird die Rücktaste verwendet.
- Befehl help oder ? zeigt eine Hilfe und Befehlsliste an
- Befehl reset setzt die Uhr zurück (Änderungen werden auf Flash geschrieben)
- Befehl conf -p zeigt momentane Parameter vom Setupmenü aus an
- Befehl conf –n zeigt momentane Netzwerk-Parameter an
- Befehl conf -? zeigt Hilfe für Parameter des Befehls conf an Beispiel: conf -i 192.168.0.190 stellt IP-Adresse der Uhr auf 192.168.0.190
- Telnet-Verbindung muss mit Befehl exit beendet werden

Windows 7-Notiz: Telnet ist in Windows 7 standardmässig deaktiviert. Gehen Sie zur Aktivierung zur Systemsteuerung im Startmenü, wählen Sie "Programme und Funktionen", wählen Sie "Windows-Funktionen aktivieren oder deaktivieren" und finden Sie die Box "Telnet-Client" im Fenster "Windows-Funktionen". Erlauben Sie dem System, die entsprechenden Dateien zu installieren – dies sollte nur ein paar Sekunden dauern. Für diesen Vorgang werden Administratorrechte benötigt.

Hyperterminal-Notiz: Die Hyperterminal-Anwendung kann als Alternative zu Telnet verwendet werden. Dazu müssen die Optionen "Gesendete Zeilen enden mit Zeilenvorschub" und "Eingegebene Zeichen lokal ausgeben (lokales Echo)" im Fenster Eigenschaften -> Einstellungen -> ASCII-Konfiguration aktiviert werden.

#### **4.1.5 SNMP**

Die Uhr ECO-DC unterstützt SNMP Version 2c-Benachrichtigungen und das Lesen und Einstellen von Parametern mit SNMP GET- und SET-Befehlen. Das ermöglicht die Integration der Uhr in ein Netzwerk-Verwaltungssystem. Die ECO-DC (SNMP-Agent) kann Alarm- und Alive-Benachrichtigungen an einen SNMP-Manager senden. Die IP-Adresse des SNMP-Managers kann der Uhr von DHCP, Telnet, SNMP oder MOBA-NMS angeboten werden. Die Struktur der unterstützten Parameter ist in einer MIB-Datei definiert (siehe Dokument TE-800728 oder BE-800793 für Einzelheiten). Zusätzlich unterstützt die Uhr die von MIB-2 (RFC-1213) definierten "System"-Knotenparameter.

Alarm-Benachrichtigungen sind asynchrone Mitteilungen und werden benutzt, um den Manager über das Erscheinen / Verschwinden von Alarmen zu informieren. Alive-Benachrichtigungen werden periodisch gesendet und melden die Verfügbarkeit und den Status der Uhr. Die Intervallzeit kann konfiguriert werden.

#### **SNMP-Communitystrings:**

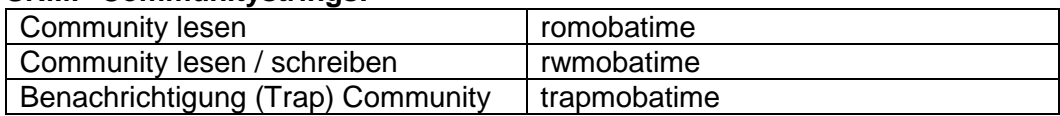

#### **4.2 Multicast-Modus**

Die Uhr wird von einem NTP-Server zu UTC (Universal Time Coordinated) synchronisiert. Die Uhr erhält vom NTP-Server in einem spezifizierten Zeitzyklus NTP-Multicastpakete. Diese Art der Synchronisation benötigt keine eigene IP-Adresse der Uhr und ist deshalb geeignet für eine einfache Inbetriebnahme eines grossen Nebenuhrensystems. Weiterhin unterstützt dieser Modus eine Überwachung und Parameter-Konfiguration durch die Software MOBA-NMS. Für die Überwachung und Konfiguration mit MOBA-NMS kann die Multicast-Gruppenadresse oder die Multicast-Gruppenadresse mit dem letzten Oktet auf null verwendet werden. Der Multicast-Betriebsmodus benötigt nur ein Minimum an Konfiguration seitens des Netzwerk-Administrators. Die entsprechende Zeitzone für die korrekte Anzeige von Lokalzeit und –datum muss gesetzt werden – siehe Kapitel 5 für Einzelheiten.

#### **Standard-Netzwerkparameter:**

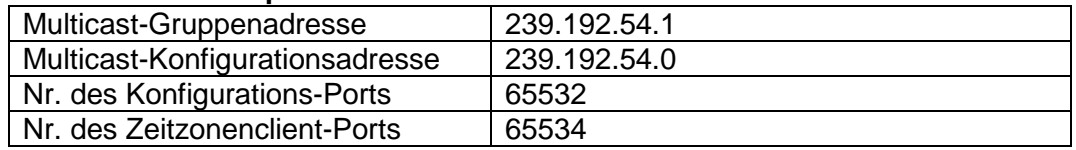

Das Menü-Item **P7** muss auf den Wert **1** gesetzt werden. Siehe Kapitel 6.2.6 für die Einstellung der Multicast-Gruppenadresse im Untermenü des Items **P11**.

## **5 Lokalzeit Berechnung**

#### **5.1 Basiseinstellung – Bedienung gemäss Synchronisationsquelle**

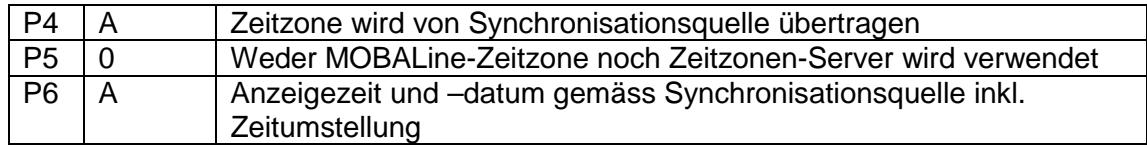

Diese Einstellung ist geeignet für von einer Hauptuhr gesteuerte Digitaluhren in einem Zeitverteilungssystem, das das MOBALine- oder IRIG-Signal benutzt. Eine interne Zeitzonen-Tabelle wird nicht benötigt.

#### **5.2 Berechnung mit MOBALine-Zeitzonen**

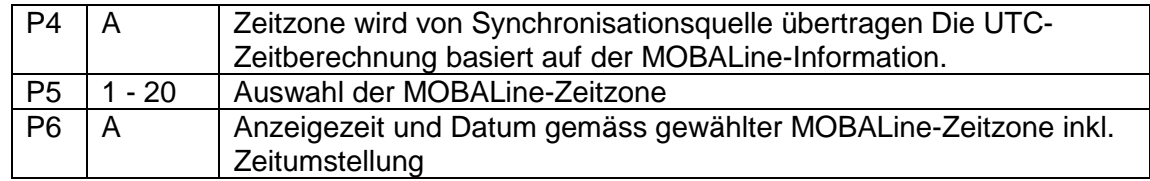

Diese Einstellung ist geeignet für von einer Hauptuhr als MOBALine-Sklavenuhren kontrollierte Digitaluhren mit der Möglichkeit, verschiedene Zeitzonen anzuzeigen.

#### **5.3 Berechnung mit Zeitzonen-Server MOBATIME**

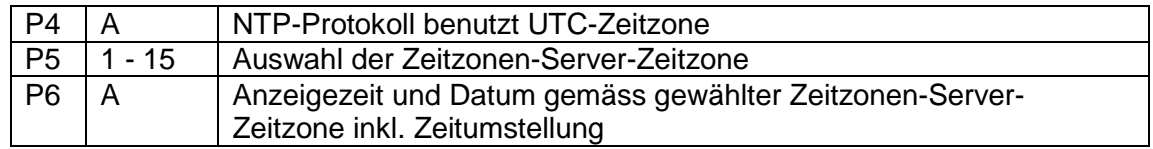

Diese Einstellung ist geeignet für NTP- und PoE-Digitaluhren, die von MOBATIME-NTP-Servern mit Zeitzonen-Serverfunktions-Unterstützung gesteuert werden.

#### **5.4 Berechnung mit von MOBA-NMS vorkonfigurierten Zeitzonen-Einträgen**

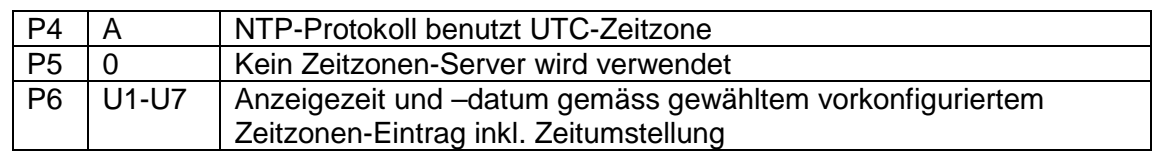

Diese Einstellung ist geeignet für NTP- und PoE-Digitaluhren, bei denen mehrere benutzerdefinierte Zeitzonen-Einträge benutzt werden sollen. Die Zeitzonen-Einträge werden in der Software MOBA-NMS vorkonfiguriert.

#### **5.5 Berechnung gemäss interner Zeitzonen-Tabelle**

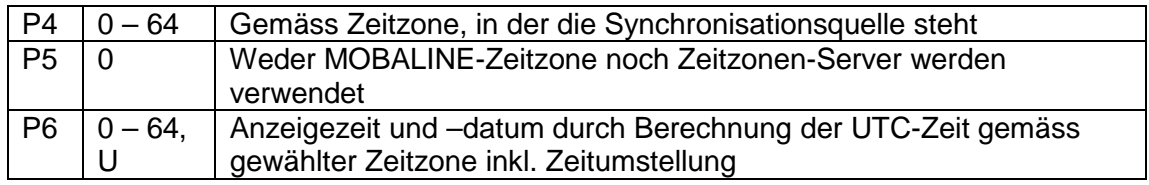

Diese Einstellung ist geeignet für autonome Digitaluhren oder in Fällen, in denen die Zeit in einer anderen Zeitzone als der von der Synchronisationsquelle zur Verfügung gestellten benötigt wird. Die Berechnung der Anzeigezeit und des -datums basiert auf der internen Zeitzonen-Tabelle oder auf den benutzerspezifischen Zeitzonen-Parametern. Diese Einstellung ist auch nützlich für die NTP-Synchronisation, wenn kein Zeitzonen-Server verfügbar ist.

### **6 Bedienung und Konfigurierung der Uhr mit Hilfe von Tasten**

Für die Einstellung und Steuerung der Uhr werden zwei Tasten verwendet, die sich in der Aussparung auf der Rückseite der Uhr befinden.

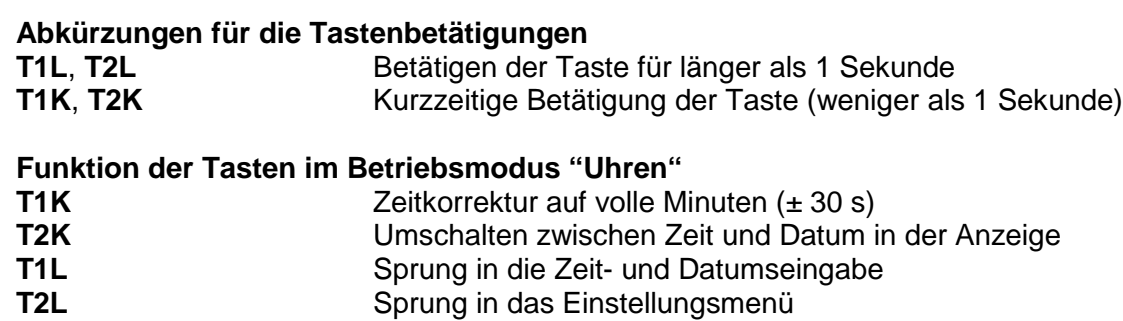

#### **6.1 Einstellung von Zeit und Datum**

Zeit und Datum werden in der Reihenfolge Jahr – Tag – Monat – Stunden – Minuten eingestellt. Mit der Betätigung der Taste **T1L** erfolgt der Sprung in den Zeit- und Datumseinstellungsmodus.

#### **In der Anzeige erscheint:**

Die einzustellende Position blinkt.

Durch weitere Betätigungen der Taste **T1K** erfolgt der Übergang zur nächsten Position. Nach dem Einstellen von Minuten blinkt die Anzeige und mit der nächsten Betätigung der Taste **T1K** werden die eingestellten Werte gespeichert (und die Sekunden auf 00 gesetzt) und die Uhr geht dabei zurück in den normalen Darstellungsmodus ("Clock" Modus).

Notiz: Wenn die eingegebene Zeitzone für Lokalzeit und –datum (Menü-Item **P6**) auf einen Wert von U1 – U7 oder U gesetzt ist, werden die eingegebene Zeit und Datum als UTC genommen.

#### **Funktion der Tasten im "Zeit und Datum Einstellung" Modus.**

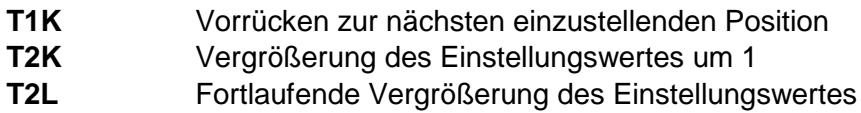

#### **6.2 Menü für das Einstellen von Uhrenparametern**

Nach der Betätigung der Taste **T2L** wird das Parametereinstellungs-Menü geöffnet. **In der Anzeige erscheint:**

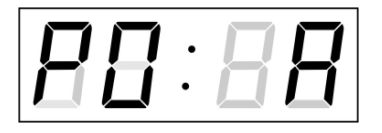

Die einzustellende Position blinkt

Die einzelnen Einstellungsmöglichkeiten für die Parameter sind in der Tabelle Uhren-Menü dargestellt.

#### **Funktion der Tasten im "Menü" Einstellungsmodus**

- **T1K** Speicherung des aktuellen Wertes und Übergang zum nächsten Menüpunkt
- **T1L** Speicherung und Rücksprung in den normalen Darstellungs-modus oder in das Untermenü, das vom Programm freigegeben wurde
- **T2K** Vergrößerung des aktuellen Wertes um 1
- **T2L** Fortlaufende Vergrößerung des eingestellten Wertes

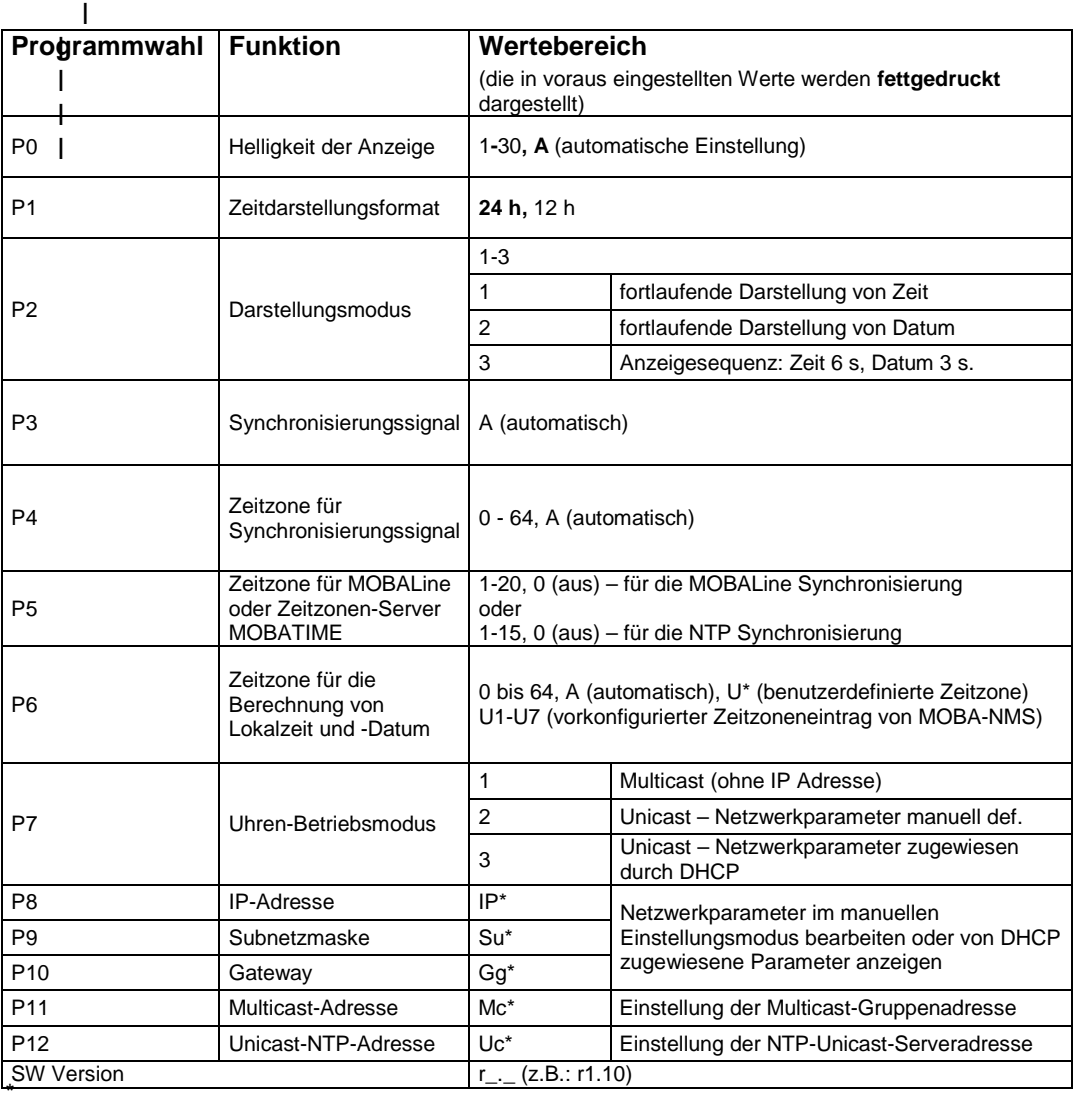

Möglichkeit in das Untermenü einzuspringen

Positionen P7 bis P12 nur in den Varianten NTP und PoE verfügbar

Die höchste Helligkeitseinstellung im manuellen Modus kann langfristig die Lebensdauer der LED-Anzeigen reduzieren. Wir empfehlen, die Helligkeit im "Auto"-Modus (Standardwert) zu lassen.

#### **6.2.1 Untermenü für die Einstellung anwenderspezifischer Zeitzone**

Im Uhrenmenü **P6** den Wert **U** einstellen (Zeitzone für die dargestellte Zeit und Datum) und dann mit der Taste **T1L** das Untermenü für die Einstellung der Parameter für die anwenderspezifische Zeitzone öffnen. Die einzustellende Position blinkt.

Mit der Taste **T2K** vergrößert sich der Wert stufenweise um 1, mit der Taste **T2L** wird der Wert fortlaufend vergrößert.

#### **In der Anzeige erscheint (Beispiel: -12 Stunden):**

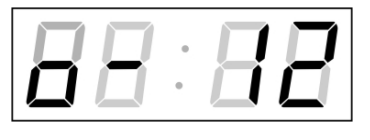

Die Zeitverschiebung für die gewünschte Zeitzone, bezogen auf die UTC Zeit, im Wertebereich von -12 bis +12 Stunden, eingeben. Der Dezimalpunkt bedeutet 0,5 Stunden.

Mit der Taste **T1K** wird die Art des Wechsels auf Sommerzeit (und zurück auf die Winterzeit) eingestellt.

#### **In der Anzeige erscheint:**

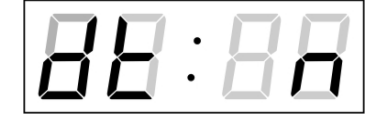

Optionen:

**n** – keine Sommerzeitumstellung

**F** – Umstellung auf Sommerzeit und zurück auf ein fest eingestelltes Datum

**C** – Umstellung vor auf die Sommerzeit und zurück, nach einem vorher berechneten Datum

Das entsprechende Untermenü wird mit der Taste **T1L** geöffnet, nachdem der Wert **F** in der Position **dt** eingestellt wurde. Durch Drücken der Taste **T1L** das Submenü für die Eingabe von festem Datum und Zeit öffnen.

#### **A. Durch Eingabe eines festen Datums und fester Zeit**

Die einzustellende Position blinkt. Mit der Taste **T2K** vergrößert sich der Wert stufenweise um 1, mit der Taste **T2L** wird der Wert fortlaufend vergrößert.

#### **Symbole in der Anzeige:**

**Fh** Wechsel zur Sommerzeit; Eingabe der Stunde für den Wechsel **bh** Rückschaltung; Eingabe der Stunde für das Zurückwechseln auf die **Winterzeit** 

#### **In der Anzeige erscheint:**

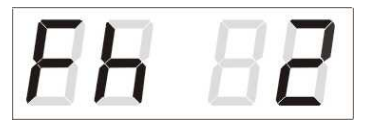

Eingabe der Stunde für den Wechsel auf die Sommerzeit.

Taste **T1K** betätigen.

**In der Anzeige erscheint:**

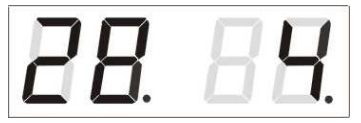

Eingabe des Tages im Monat. Taste **T1K** betätigen. Den Monat eingeben in dem der Wechsel auf die Sommerzeit stattfindet.

Taste **T1K** betätigen.

**In der Anzeige erscheint:**

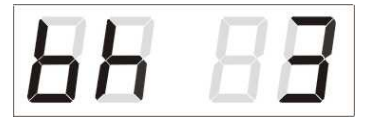

Eingabe der Stunde für den Zurückwechsel auf die Winterzeit.

Taste **T1K** betätigen.

#### **In der Anzeige erscheint:**

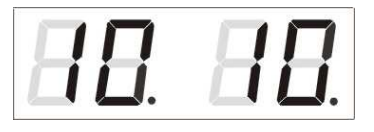

Eingabe des Tages im Monat. Taste **T1K** betätigen. Eingabe des Monats für den Rückwechsel auf die Winterzeit.

#### **Im Beispiel oben wurde der Wechsel zur Sommerzeit auf den 28. April um 2.00 Uhr und zurück auf den 10. Oktober um 3.00 Uhr eingestellt.**

Mit der Taste **T1L** werden die Einstellungen gespeichert und es erfolgt der Rücksprung zur Position **dt:.** Erneute Betätigung der Taste **T1L** bringt die Uhr zurück in die Menüposition **P6** und die Parametereinstellung kann fortgesetzt werden.

#### **B. Durch Eingabe eines berechneten Datums**

Die einzustellende Position blinkt. Mit der Taste **T2K** vergrößert sich der Wert stufenweise um 1, mit der Taste **T2L** wird der Wert fortlaufend vergrößert.

#### **Symbole in der Anzeige:**

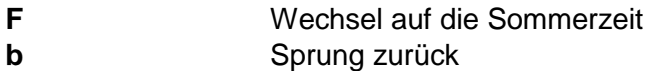

#### **Einstellungsbereich:**

#### **Eingestellter Wert**

Woche  $1. - 4$ , L (die letzte), P (die vorletzte) und H (erste Woche nach

Tag in der Woche  $1. - 7$ . (Mo – So) Monat  $1. - 12$ .

dem 15. Tag im Monat)

#### **In der Anzeige erscheint:**

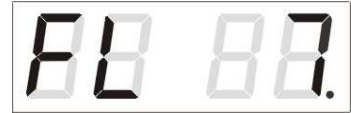

Eingabe der Woche für die Zeitumstellung auf die Sommerzeit. Taste **T1K** betätigen. Den Wochentag für die Aktivierung der Sommerzeit eingeben.

Taste **T1K** betätigen.

#### **In der Anzeige erscheint:**

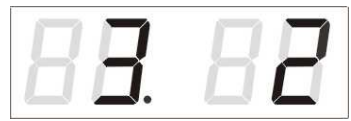

Den Monat für die Umstellung auf die Sommerzeit eingeben. Taste **T1K** drücken, die Stunde für den Anfang der Sommerzeit eingeben.

Taste **T1K** betätigen.

**In der Anzeige erscheint:**

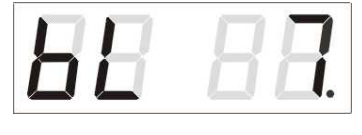

Eingabe der Woche, in der die Rückstellung auf Winterzeit erfolgen soll. Taste **T1K** drücken. Den Wochentag eingeben an dem die Sommerzeit zu Ende geht.

Taste **T1K** drücken

**In der Anzeige erscheint:**

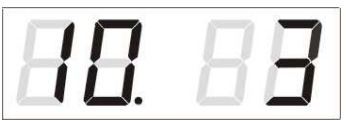

Den Monat für die Rückstellung der Sommerzeit eingeben. Taste **T1K** betätigen und die Stunde für die Zeitrückstellung eingeben.

#### **Das oben stehende Beispiel zeigt den Wechsel auf die Sommerzeit für den letzten Sonntag in März um 02 Uhr nachts und zurück auf den letzten Sonntag in Oktober um 03 Uhr nachts.**

Mit der Betätigung der Taste **T1L** werden die eingestellten Werte gespeichert und die Uhr geht zurück zur Position **dt:**. Eine weitere Betätigung der Taste **T1L** bringt die Uhr in die Menü-Position **P6.**

#### **6.2.2 Untermenü für die Konfiguration der Netzwerkdienste**

In Position **P7** (Auswahl des Netzwerk-Arbeitsmodus) des Uhrenmenüs den Wert **2** oder **3** wählen, dann durch Drücken von **T1K** das Untermenü zur Konfiguration der Netzwerkdienste (Multicast-Support im Unicast-Arbeitsmodus, SNMP-Dienst, Telnet-Dienst) öffnen. Die einzustellende Position blinkt.

#### **In der Anzeige erscheint:**

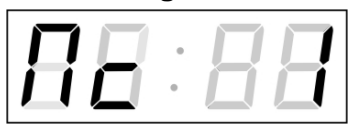

Mit **T2K** Wert **1** setzen, um Multicast-Support für den Unicast-Arbeitsmodus zu aktivieren, oder Wert 0, um ihn zu deaktivieren.

Durch Drücken von **T1K** zum nächsten Parameter – SNMP-Kommunikations-Support springen. In der Anzeige erscheint **Sn:1**. Mit **T2K** Wert **1** setzen, um SNMP-Support zu aktivieren, oder 0, um ihn zu deaktivieren.

Durch Drücken von **T1K** zum nächsten Parameter – Telnet-Support springen. In der Anzeige erscheint **tn: 1**. Mit **T2K** Wert **1** setzen, um Telnet-Support zu aktivieren, oder 0, um ihn zu deaktivieren.

Mit der Betätigung der Taste **T1L** werden die eingegebenen Werte gespeichert und die Uhr geht in die Menü-Position **P7** zurück.

#### **6.2.3 Manuelle Einstellung der IP-Adresse der Uhr**

Zum Öffnen des Untermenüs für die Einstellung der IP Adresse die Position **P8** im Hauptmenü anwählen und die Taste **T1L** drücken. Die einzustellende Position blinkt. Durch Drücken der Taste **T2K** werden die Ziffernwerte schrittweise um 1 vergrößert, mit der Taste **T2L** erfolgt eine kontinuierliche Vergrößerung.

#### **In der Anzeige erscheint:**

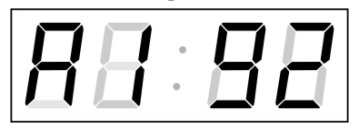

Schrittweise die vier Bytes für die IP-Adresse eingeben. Durch Drücken der Taste **T2K** auf die nächste Ziffer oder das Byte umschalten. Die Bytes werden mit den Buchstaben **A**, **b**, **C** und **d** gekennzeichnet.

Mit der Betätigung der Taste **T1L** werden die eingegebenen Werte gespeichert und die Uhr geht in die Menü-Position **P8** zurück.

#### **6.2.4 Manuelle Einstellung der Subnetzmaske**

Zum Öffnen des Submenüs für die Einstellung der Subnetzmaske die Position **P9** im Menü anwählen und die Taste **T1L** drücken. Die einzustellende Position blinkt.

Mit der Betätigung der Taste **T2K** werden vergrößert sich der Einstellungswert jeweils um1, mit der Taste **T2L** erfolgt kontinuierliche Vergrößerung des Wertes.

#### **In der Anzeige erscheint:**

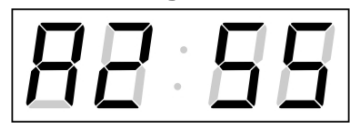

Schrittweise die vier Bytes für die Subnetmaske eingeben. Mit der Taste **T1K** zum nächsten Byte wechseln. Die Bytes werden mit den Buchstaben **A**, **b**, **C** und **d** gekennzeichnet.

Mit der Taste **T1L** werden die eingegebenen Werte gespeichert und die Uhr geht in die Menü-Position **P9** zurück.

#### **6.2.5 Manuelle Einstellung des Default Gateway einer IP Adresse**

Im Hauptmenü die Position **P10** anwählen und die Taste **T1L** drücken. Damit wird nun das Untermenü für die Einstellung des Default Gateway geöffnet. Die einzustellende Position blinkt.

Mit der Taste **T2L** werden die eingegebenen Werte schrittweise um 1 vergrößert, mit der Taste **T2L** erfolgt kontinuierliche Vergrößerung des Wertes.

#### **In der Anzeige erscheint:**

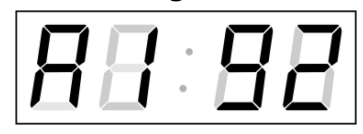

Schrittweise die vier Bytes der Gateway IP Adresse eingeben. Mit der Taste **T1K** wird zur nächsten Ziffer oder zum nächsten Byte gewechselt. Die Bytes sind mit den Buchstaben **A**, **b**, **C** und **d** gekennzeichnet.

Mit der Taste **T1L** werden die eingegebenen Werte gespeichert und die Uhr geht in die Menü-Position **P10** zurück.

#### **6.2.6 Submenu für die Einstellung der Multicast-Gruppenadresse**

Die Menüposition **P11** anwählen und durch Betätigung der **T1L** das Untermenü für die Einstellung der Synchronisierungsparameter NTP Multicast eröffnen. Die einzustellende Position blinkt. Mit der Taste **T2K** vergrößert sich der Wert schrittweise um 1, mit der Taste **T2L** wird der Wert fortlaufend vergrößert.

#### **In der Anzeige erscheint:**

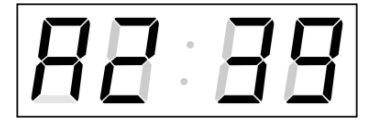

Schrittweise die vier Bytes der IP-Adresse, an die die NTP Multicast-Pakete zu senden sind, eingeben. Durch Drücken der Taste **T1K** auf die nächste Ziffer oder das nächste Byte umschalten. Die Bytes werden voneinander mit den Buchstaben **A**, **b**, **C** und **d** unterschieden.

Mit der Taste **T1L** werden die eingegebenen Werte gespeichert und die Uhr geht dann in die Menüposition **P11** zurück.

#### **6.2.7 Submenu für die Einstellung der Synchronisierung durch NTP Unicast**

Die Menüposition **P12** anwählen und durch Betätigung der Taste **T1L** das Untermenü für die Einstellung der Synchronisierungsparameter NTP Unicast eröffnen. Die einzustellende Position blinkt.

Mit der Taste **T2K** vergrößert sich der Wert schrittweise um 1, mit der Taste **T2L** wird der Wert fortlaufend vergrößert.

#### **In der Anzeige erscheint:**

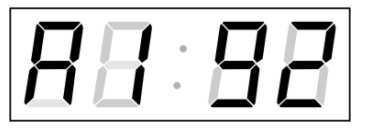

Schrittweise die vier Bytes des NTP Servers eingeben. Durch Drücken der Taste **T1K** auf die nächste Ziffer oder das nächste Byte umschalten. Die Bytes sind mit den Buchstaben **A**, **b**, **C** und **d** gekennzeichnet.

Nach der Eingabe des letzten Bytes die Konstante **x** eingeben, die das Intervall für die Synchronisierung in Sekunden festlegt.

Mit der Taste **T1L** werden die eingegebenen Werte gespeichert und die Uhr geht dann in die Menüposition **P12** zurück.

Notiz: Im Setup-Menü kann nur eine IP-Adresse eines NTP-Servers gesetzt werden. Wenn vorher mehr als eine NTP-Serveradresse konfiguriert wurde (durch Telnet oder MOBA-NMS), wird beim Öffnen des **P12**-Submenüs nur der derzeitig aktive NTP-Server angezeigt. Wenn die IP-Adresse geändert wurde und die Konfiguration mittels Setup-Menü gespeichert wird, wird die IP-Adresse als Definition des ersten NTP-Servers gespeichert. Die anderen NTP-Serveradressen werden gelöscht, inklusive die mittels Domänennamen definierten NTP-Servernamen.

#### **6.3 Rücksetzen (Reset) von Parametern**

Falls notwendig können die Uhrenparameter auf die vom Hersteller ursprünglich gesetzten Werte zurückgesetzt werden. Dazu wird folgendermaßen vorgegangen:

- Das Uhrenmenü öffnen, durch mehrmaliges Drücken der Taste **T1K** zur Softwareversion gelangen.
- Gleichzeitig die beiden Tasten am Uhrenrahmen betätigen, bis die Anzeige den Wert **C0:00** anzeigt.
- Mit der Taste **T2** den Wert hinter dem Doppelpunkt auf **04** einstellen.
- Gleichzeitig die beiden Tasten drücken bis in der Anzeige **FAC1** erscheint. Dann erfolgt das Rücksetzen der Parameter.

## **7 Update von Firmware der NTP- und PoE-Version mit TFTPD32-Tool**

- Ein Verzeichnis auf der Festplatte des PC anlegen und in dieses die Dateien "tftpd32.ini", "tftpd32.chm" und "tftpd32.exe" kopieren.
- In dieses Verzeichnis auch die neue Firmware-Datei "dc3app.bin" kopieren.
- Das Programm "tftpd32.exe" starten und im Fenster Settings -> Global Settings nur den TFTP-Server aktiv lassen. Die anderen Einstellungen bleiben unverändert.
- Mit der Taste Browse die aktive Verzeichnisauswahl öffnen und das Verzeichnis aussuchen, in das die Firmware eingespielt wurde.
- Mit dem Windows-Befehl **telnet <IP-Adresse der Uhr>** die Verbindung mit der Uhr herstellen.

Beispiel: telnet 192.168.0.190

- Es erscheint der Bildschirm mit der Telnet-Oberfläche und der Aufforderung zur Eingabe des Passwortes. Nach der Eingabe erscheint die aktuelle Software-Version und die MAC-Adresse der Uhr.
- In das Telnet-Fenster den Befehl **fu** eingeben. Dieser startet das Update der Uhren-Firmware von der Datei "dc3app.bin" aus.
- Nach der Eingabe des Befehls erscheint im Programmfenster tftpd32 ein Info über die geladene Datei und den Download-Status. Die Telnet-Verbindung wird dann automatisch beendet.
- Nach dem Herunterladen der Datei ca. 1 Minute warten und dann erneut die Verbindung zwischen Telnet und der Uhr herstellen.
- Nach Eingabe des Passwortes in der Start-Oberfläche des Telnet überprüfen, ob die Firmware-Version der zu erwartenden Version entspricht. Andernfalls den ganzen Vorgang wiederholen.
- Mit dem Befehl **exit** das Telnet-Fenster schließen und das Programm tftpd32 beenden.

## **8 Tabelle der Zeitzonen**

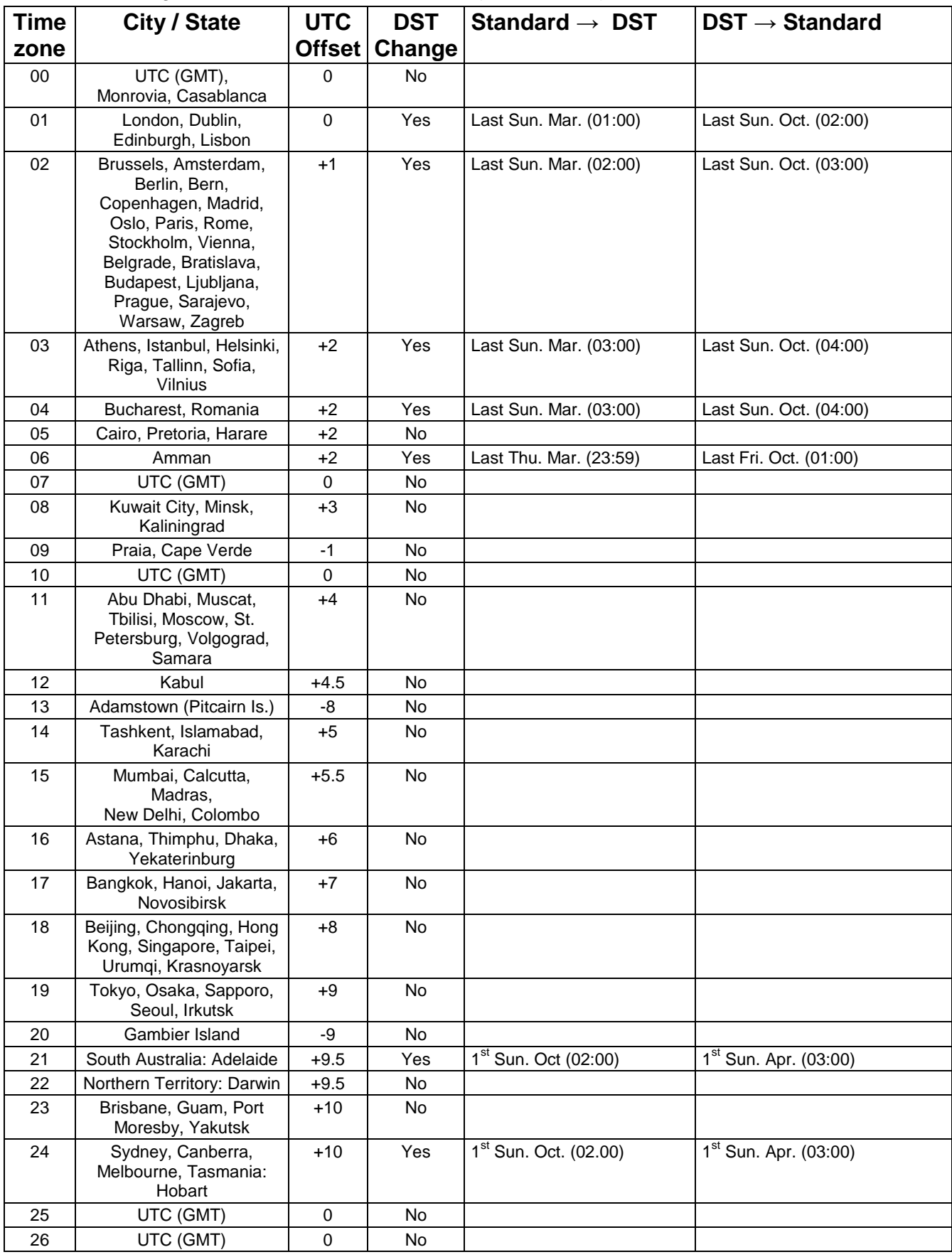

Zeitzoneneinträge der Standard-Zeitzonentabelle (Version 10.0).